## Panduan Penggunaan ZOOM untuk Perkuliahan Daring Universitas Teknologi Yogyakarta

Demi memastikan setiap mahasiswa di Universitas Teknologi Yogyakarta dapat mengikuti perkulihan daring menggunakan ZOOM secara baik, seluruh mahasiswa dihimbau untuk mengikuti langkah-langkah di bawah ini.

1. *Download* aplikasi ZOOM dengan cara buka laman <https://zoom.us/download> melalui *browser* lalu klik tombol "Download".

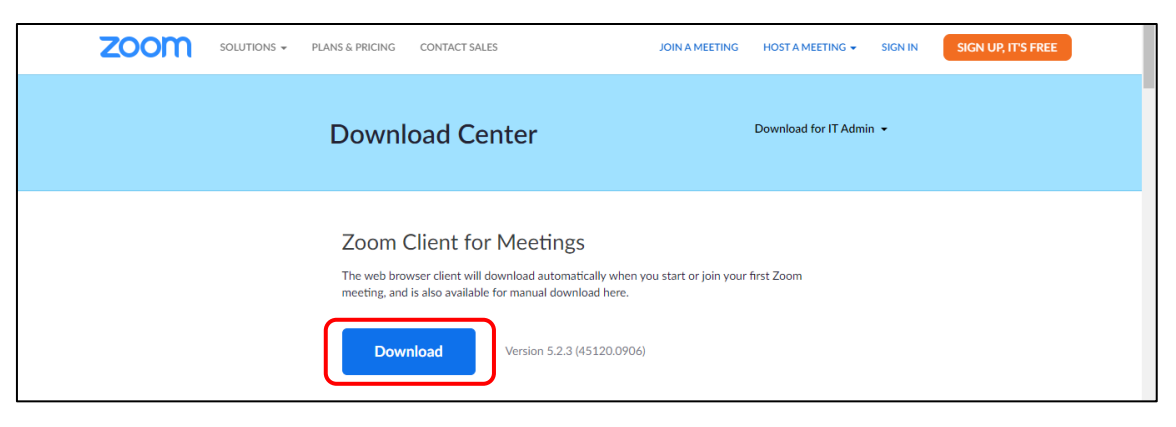

Pilih tempat penyimpanan kemudian klik "Save".

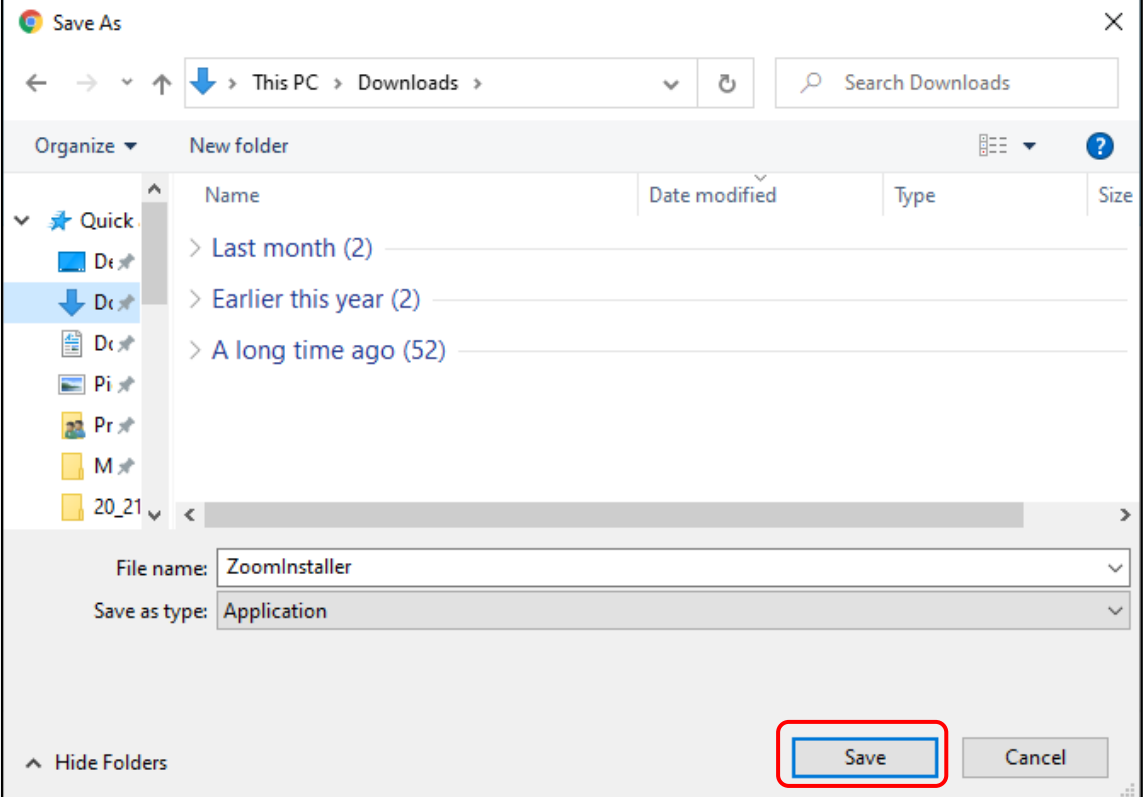

Buka tempat penyimpanan file "ZoomInstaller" yang baru saja di-download kemudian double-klik.

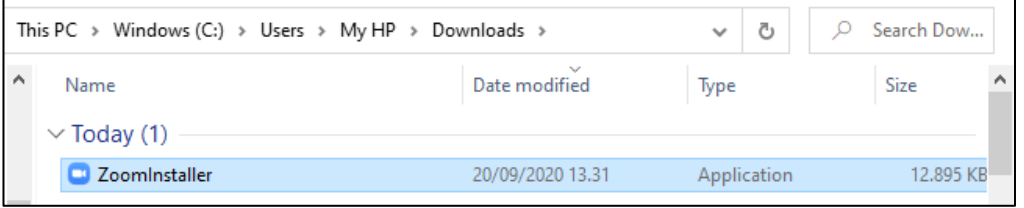

Tunggu hingga proses instalasi selesai 100%.

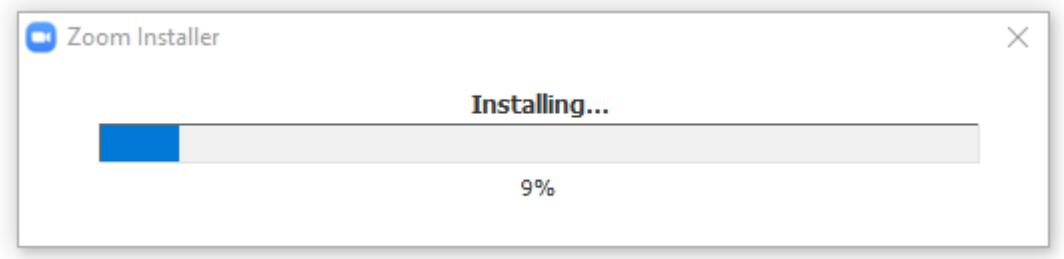

Jika proses instalasi sudah selesai, maka akan muncul tampilan seperti gambar di bawah.

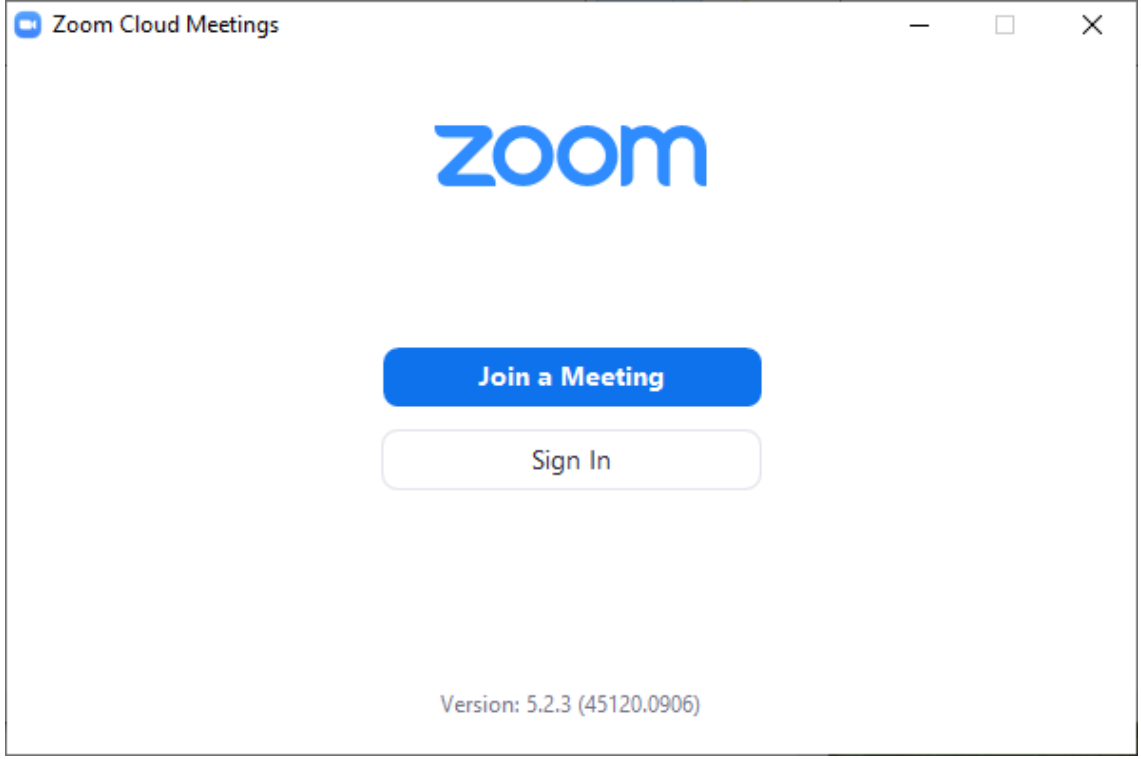

2. Untuk dapat memulai perkuliahan daring menggunakan aplikasi ZOOM, Anda harus memiliki akun ZOOM. Bagi mahasiswa yang belum memiliki akun ZOOM klik "Sign In" pada tampilan sebelumnya.

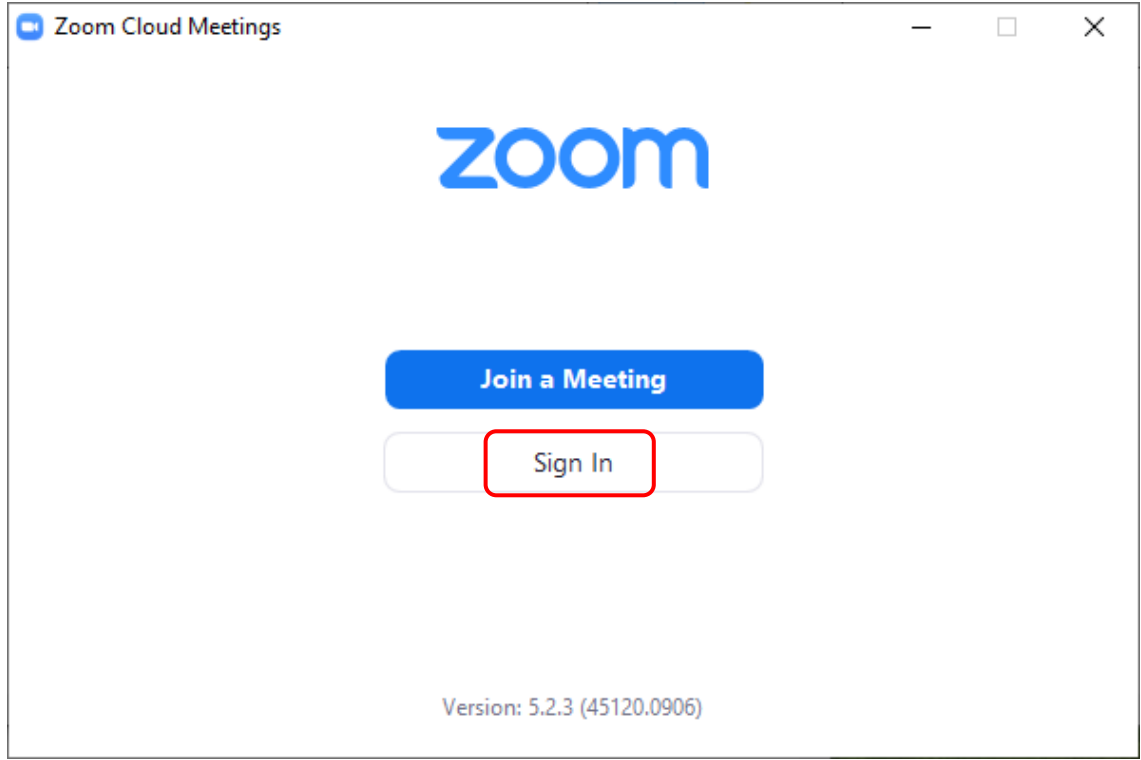

Klik tulisan "Sign Up Free" pada sudut kanan bawah.

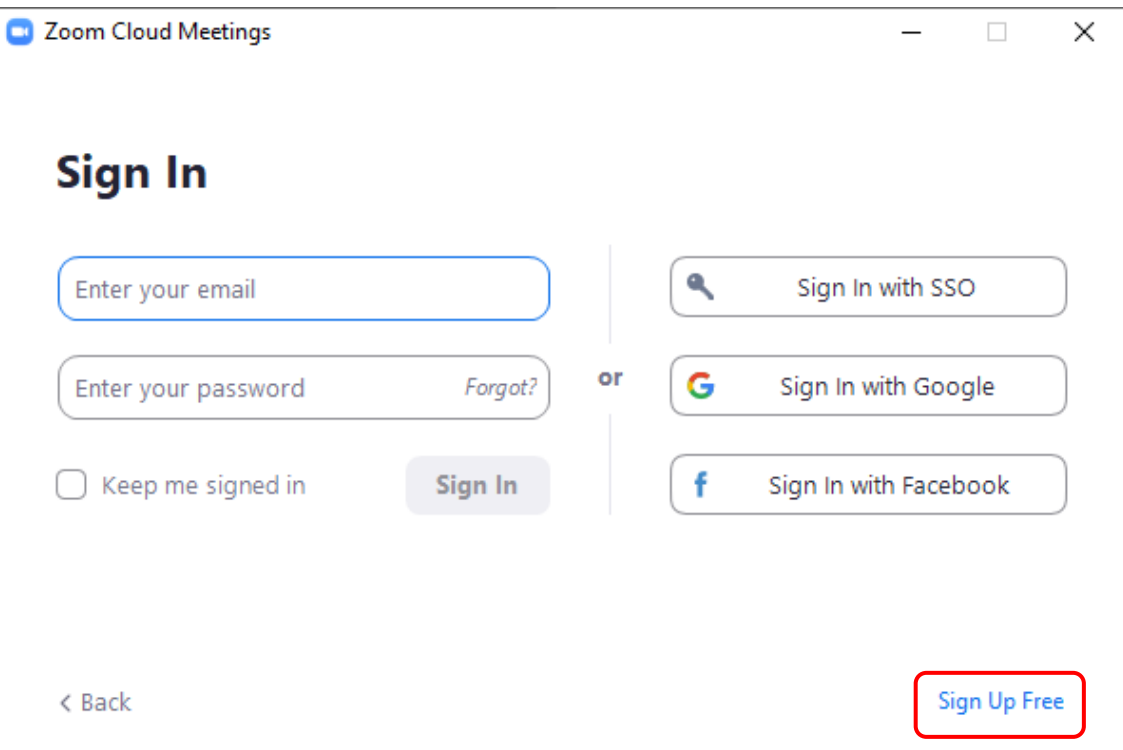

Masukkan bulan, tanggal, dan tahun lahir Anda kemudian klik "Continue".

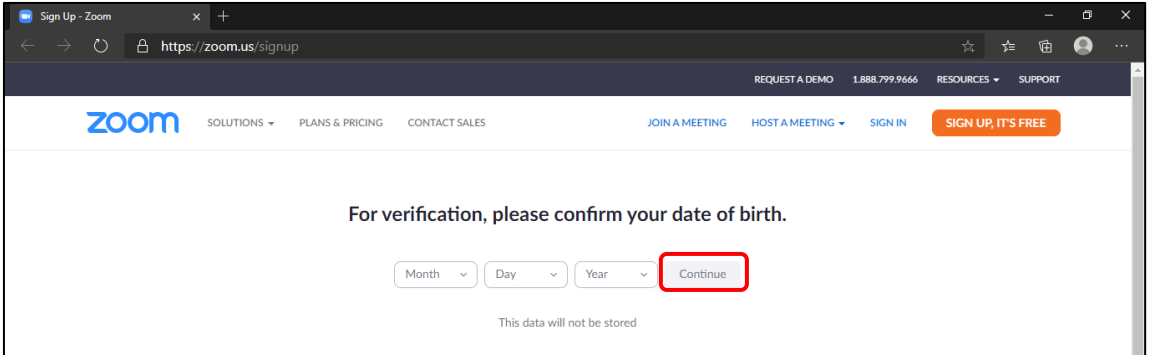

Masukkan alamat email dan Captcha Code yang muncul pada halaman ini kemudian klik "Sign Up". Pastikan alamat email yang Anda masukkan adalah alamat email aktif.

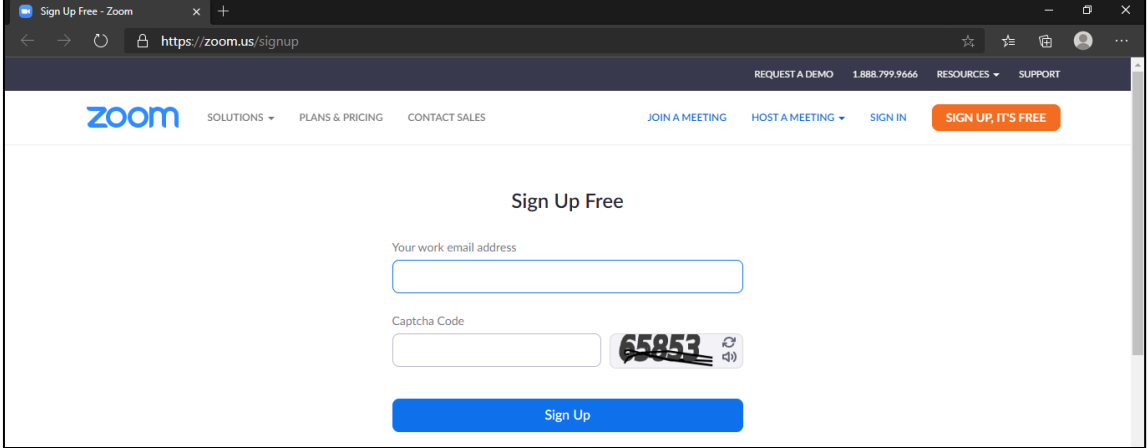

Buka email yang tadi Anda gunakan untuk mendaftar ZOOM, kemudian cari pesan dari ZOOM dan klik "Activate Account" yang berada di dalam pesan tersebut untuk melakukan aktivasi akun ZOOM.

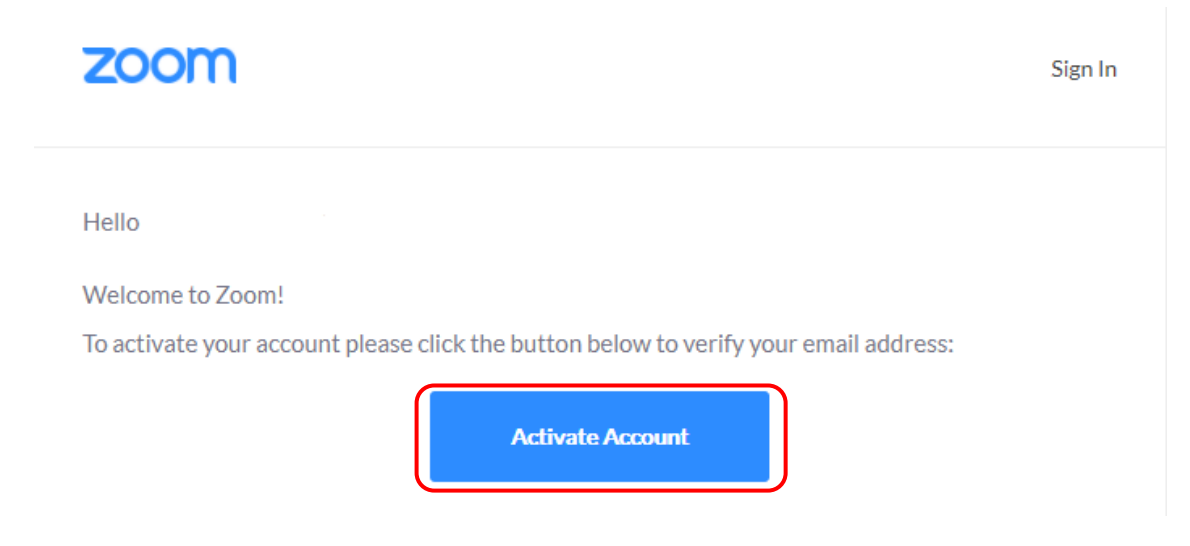

Setelah itu, Anda akan diarahkan pada tampilan berikut.

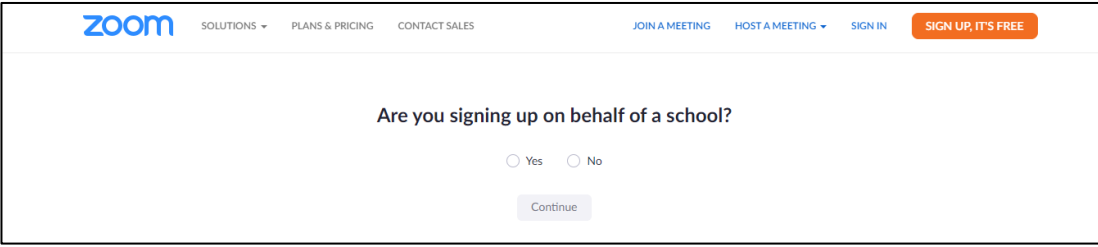

## Pilih "No" dan klik "Continue".

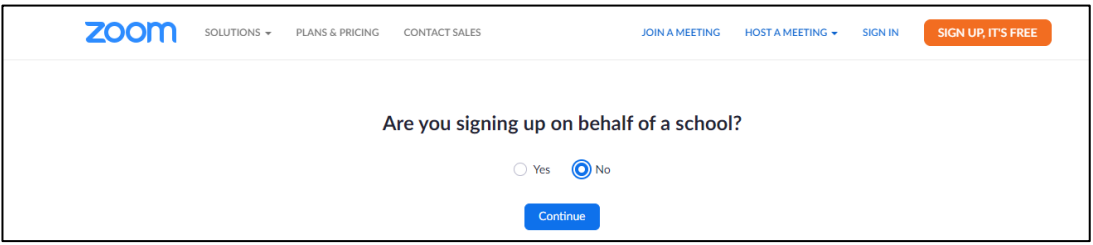

Lengkapi seluruh isian yang diminta kemudian klik "Continue".

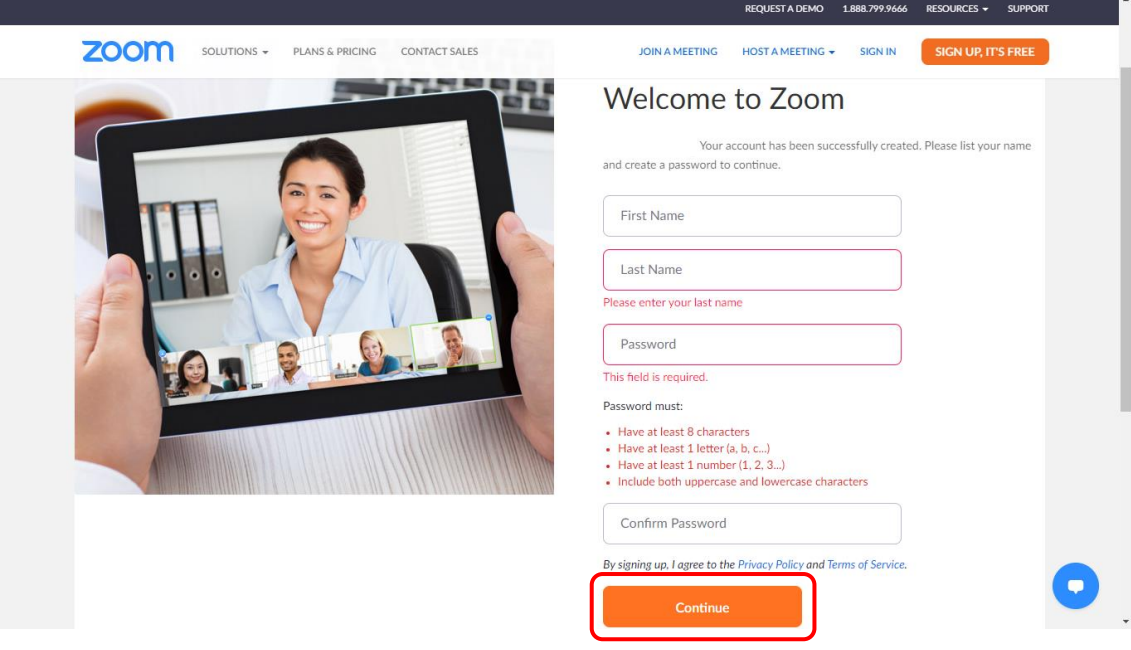

3. Jika Anda sudah memiliki akun ZOOM, masukkan alamat email dan password yang digunakan saat pendaftaran akun zoom sebelumnya kemudikan klik "Sign In".

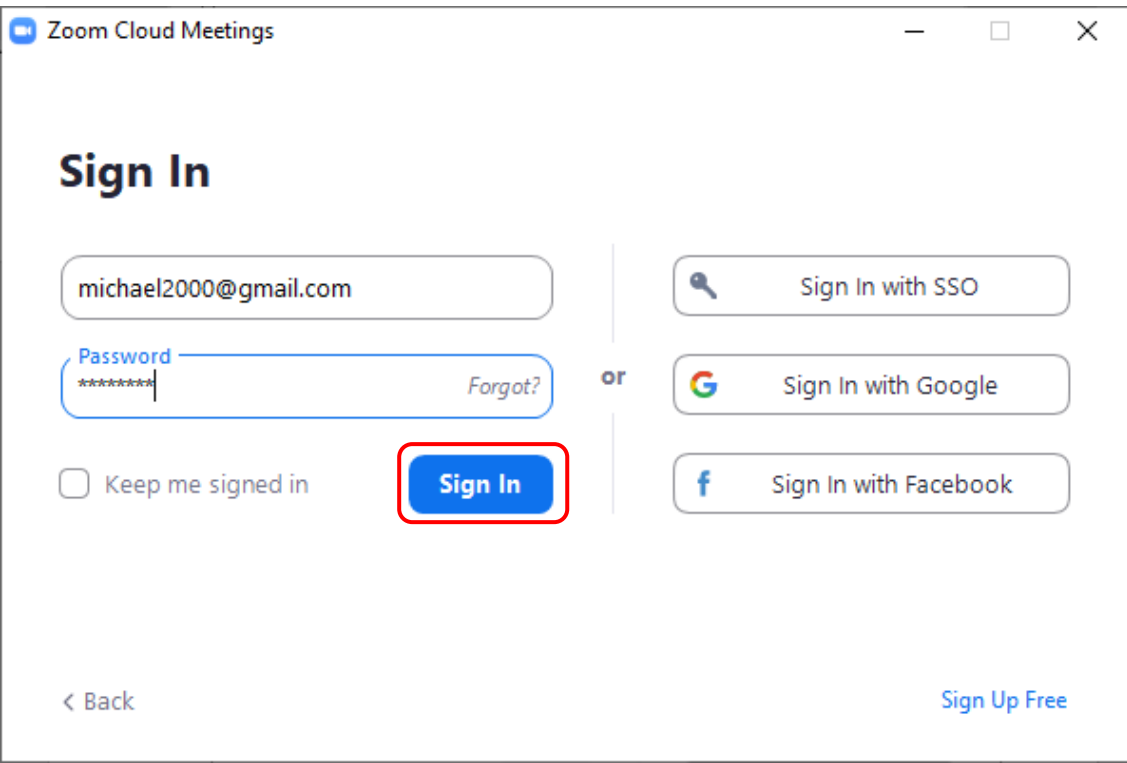

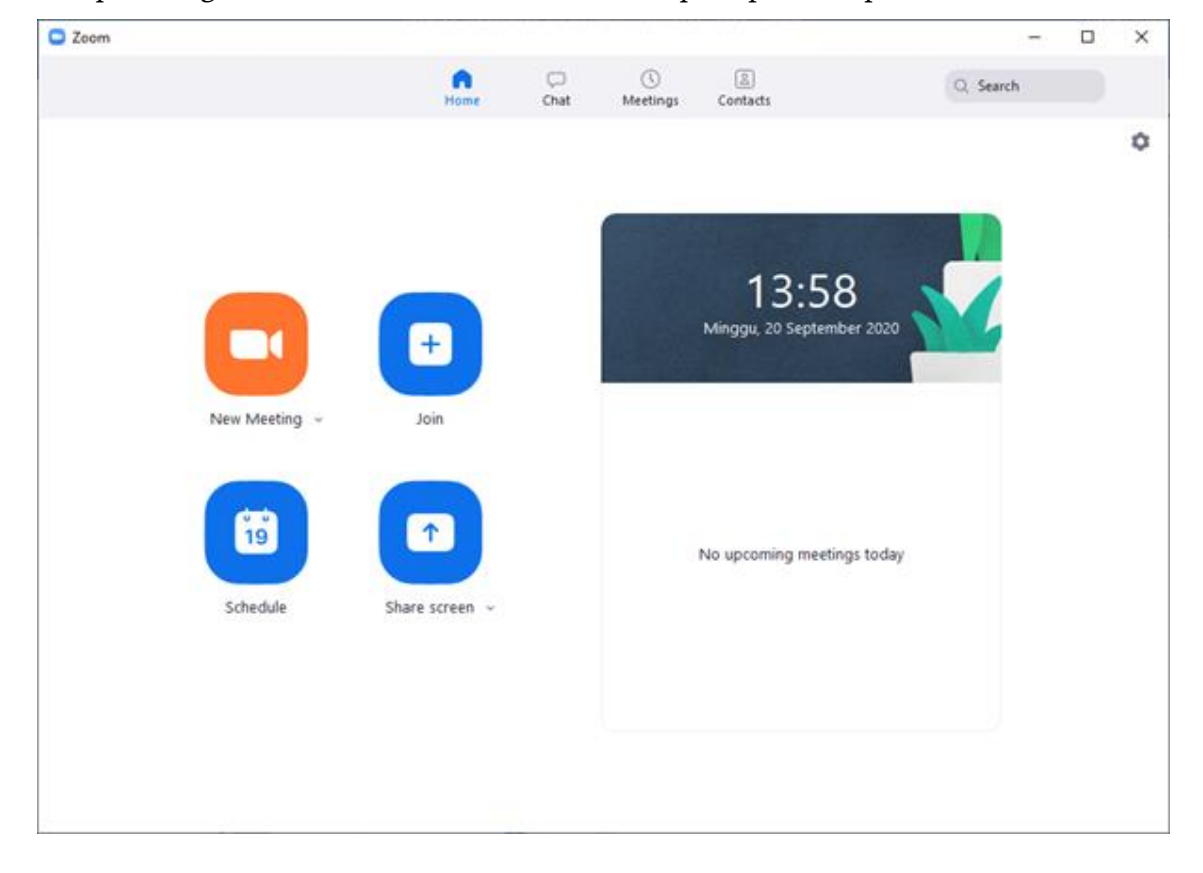

Jika proses sign in berhasil maka Anda akan dihadapkan pada tampilan berikut

4. Untuk memulai perkuliahan secara daring menggunakan ZOOM, pilih "Join" pada tampilan sebelumnya.

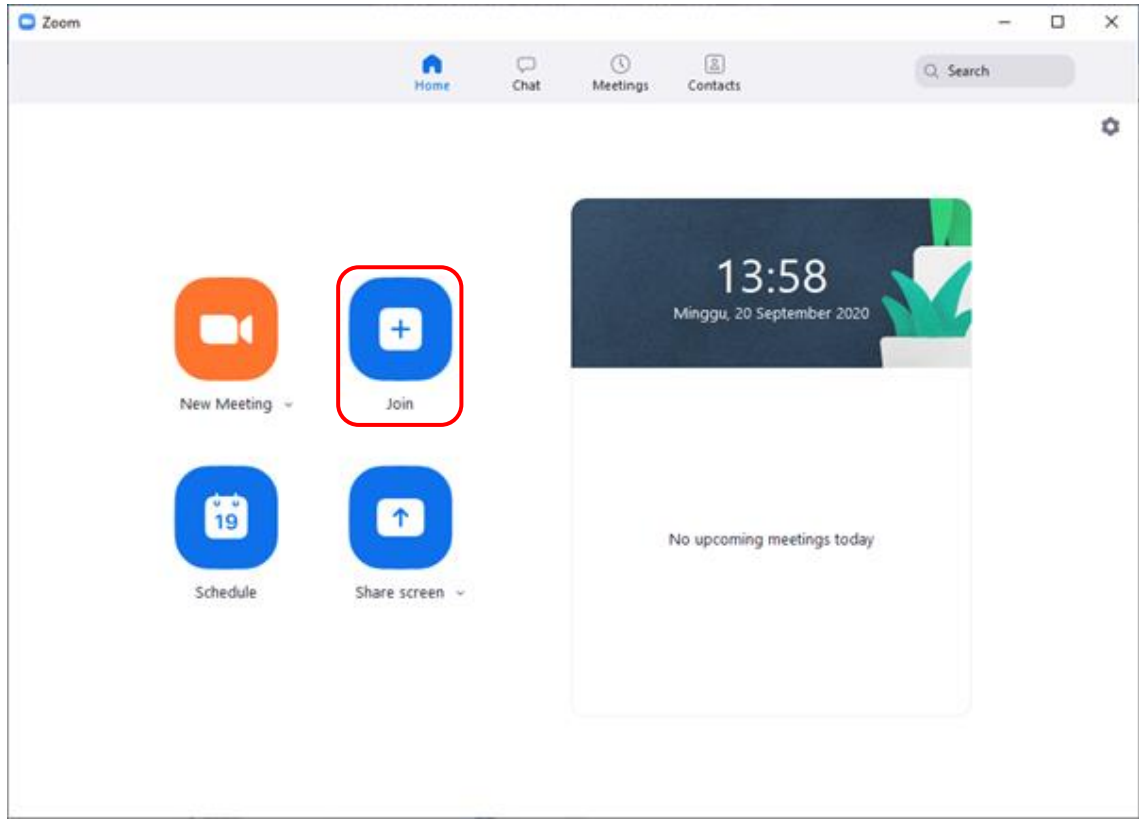

Masukkan Meeting ID yang Anda dapatkan melalui email undangan perkuliahan daring sesuai kelas yang ingin diikuti. Masukkan pula identitas dengan lengkap dengan format "NomorPokokMahasiswa – NamaLengkap" kemudian klik "Join".

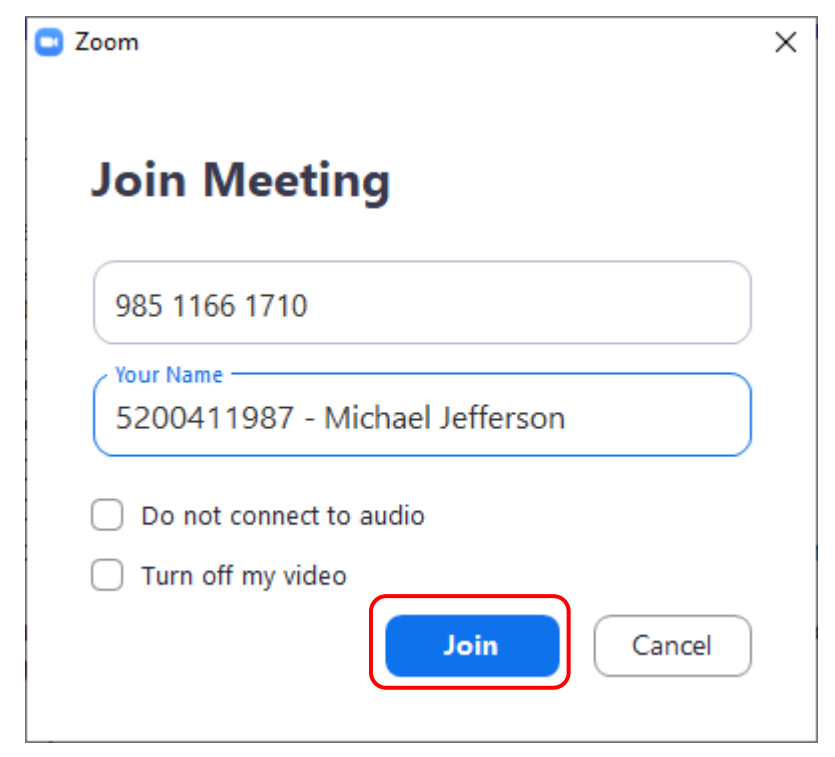

Masukkan password (jika diminta), kemudian klik "Join Meeting". Password dapat Anda lihat pada email undangan perkuliahan daring sesuai kelas yang ingin diikuti.

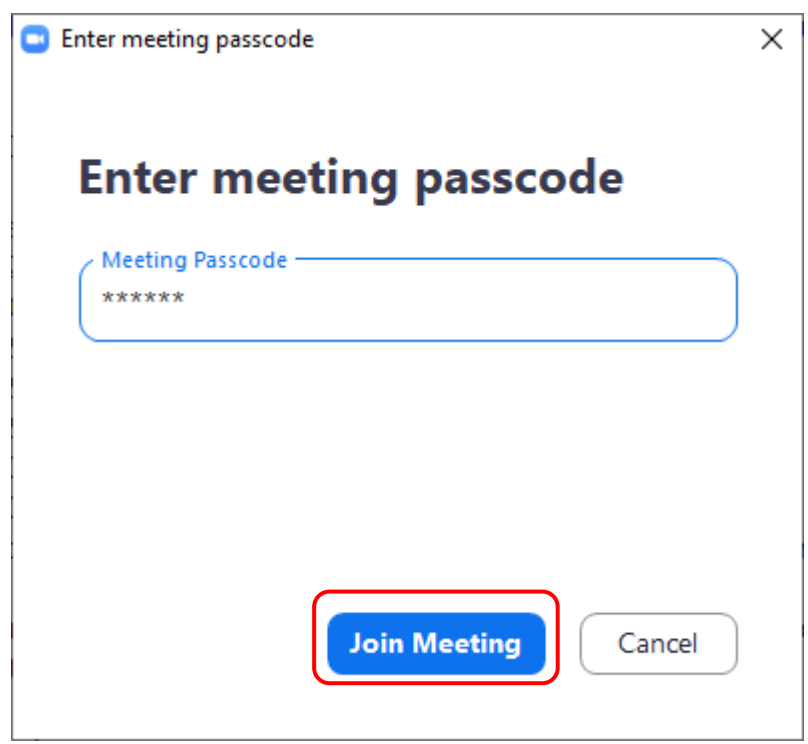

Tunggu hingga host memulai perkuliahannya.

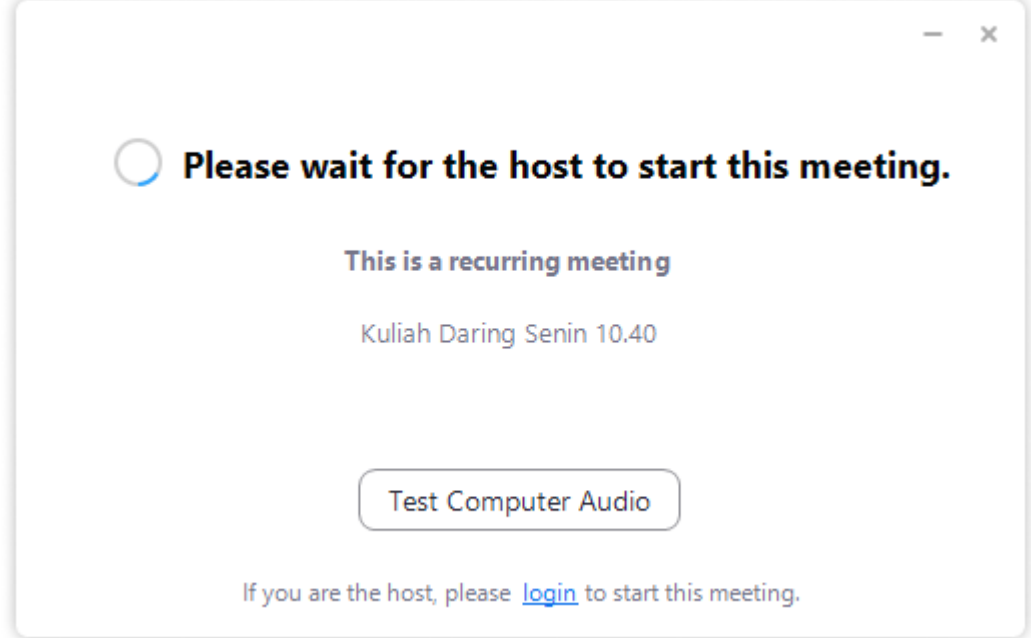